Guía Rápida Descarga iXDeveloper 1.31

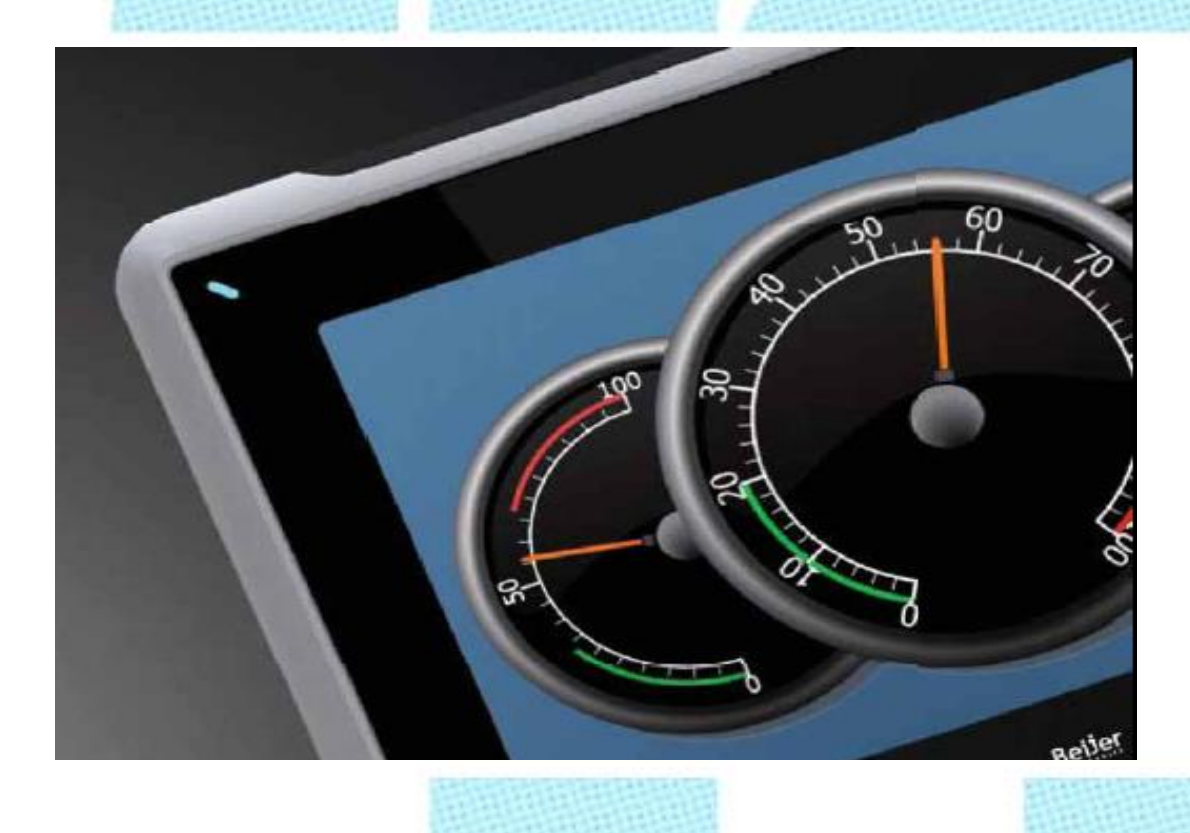

Descarga aplicación iXDeveloper 1.31 Versión: 1.1 Fecha: 12/11/2014

www.elion.es

**Servicio Asistencia Técnica** Farell, 5 08014 Barcelona Tel. 932 982 040 soporte.tecnico@elion.es

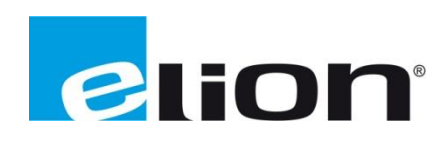

# *1-Alcance*

Este documento describe los pasos necesarios a seguir para poder descargar el software iX-Developer 1.3 desde la web oficial de Elion.

# *2-Pasos para descargar el iX-Developer desde la web de ELION: [www.elion.es](http://www.elion.es/)*

e Elion 合·回·□●· Página·  $A$ rea Empresa Política de Responsabilidad Corporativa Área Clientes Representadas  $S.A.1$ Empresa Catálogos Buscado **Info Elion** Logotipos **Formularios** Software Guías / Manu BANNER Controlador de Seguridad programable **XS26** SC26-2 v  $\mathbf{z}_0$ 

Ir a la sección de **descargas** de la web (www.elion.es) y acceder a la pestaña de **software.**

Buscar la marca del producto que se quiere descargar, en este caso es **Beijer** y hacer **click** sobre el enlace iX Solution (marcado por la circunferencia roja en el dibujo).

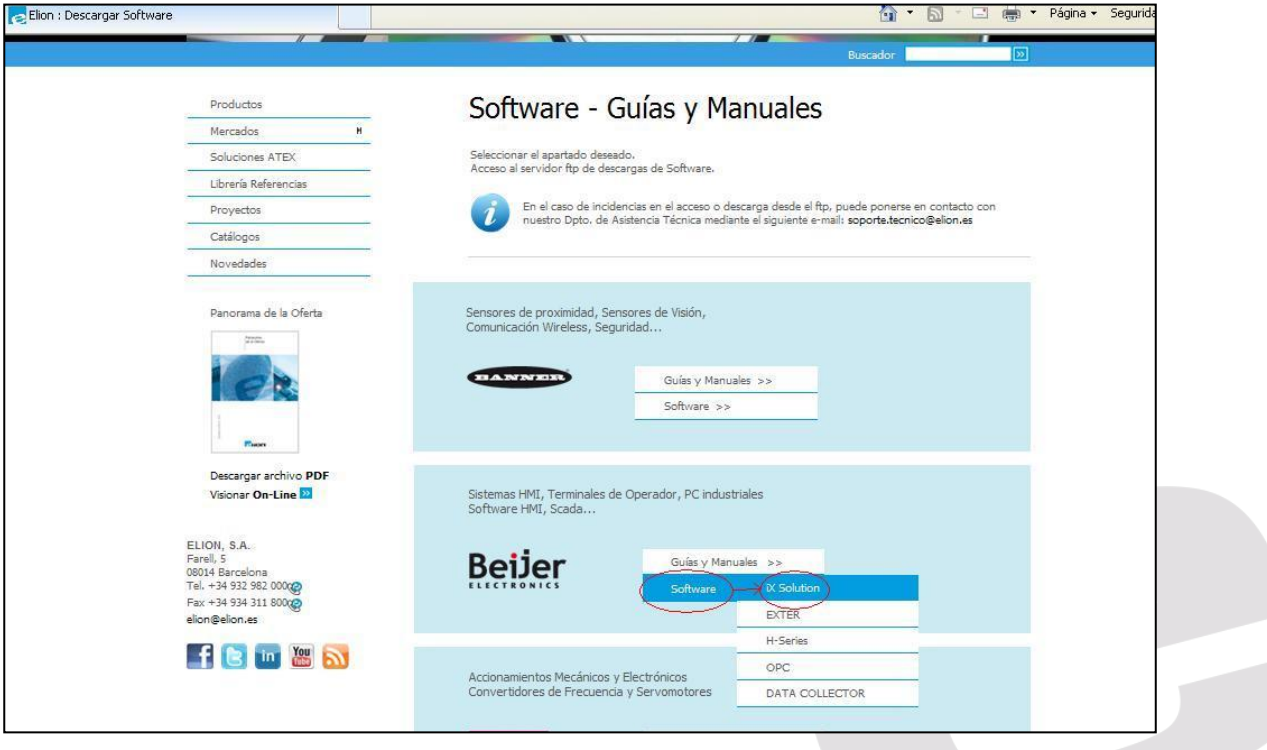

Rellenar los datos solicitados y hacer click en **Acceder**.

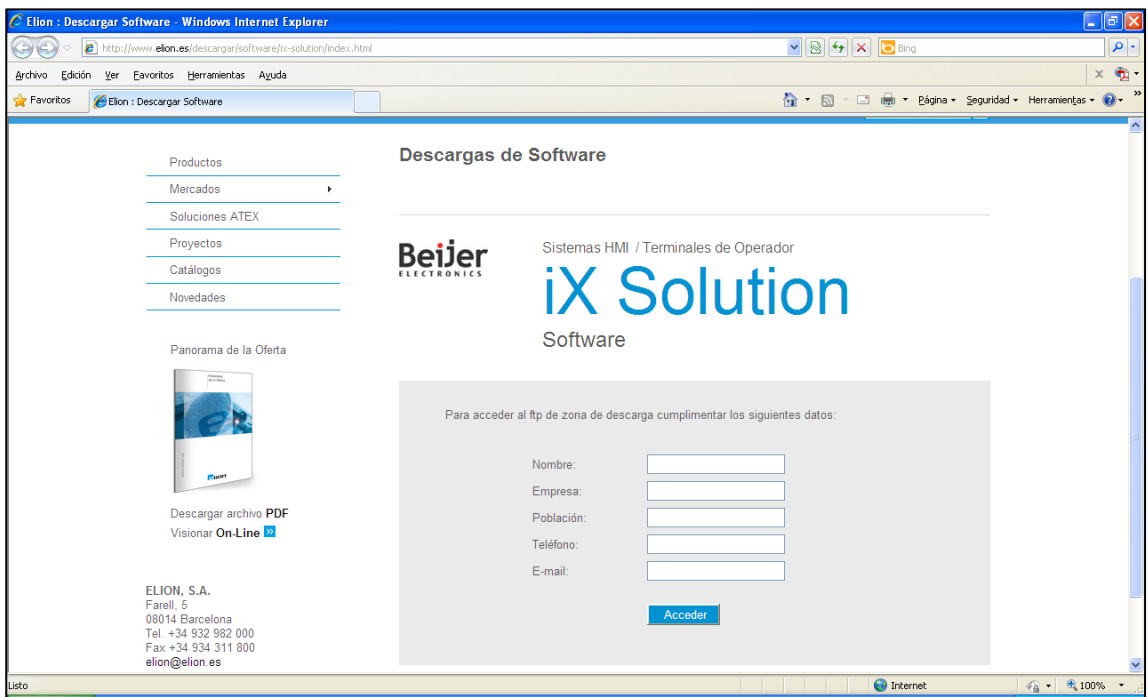

Una vez dentro del espacio FTP, clicar sobre **iX Developer 1.31** (recuadro rojo) y comenzará la descarga del programa (aprox. 500MB).

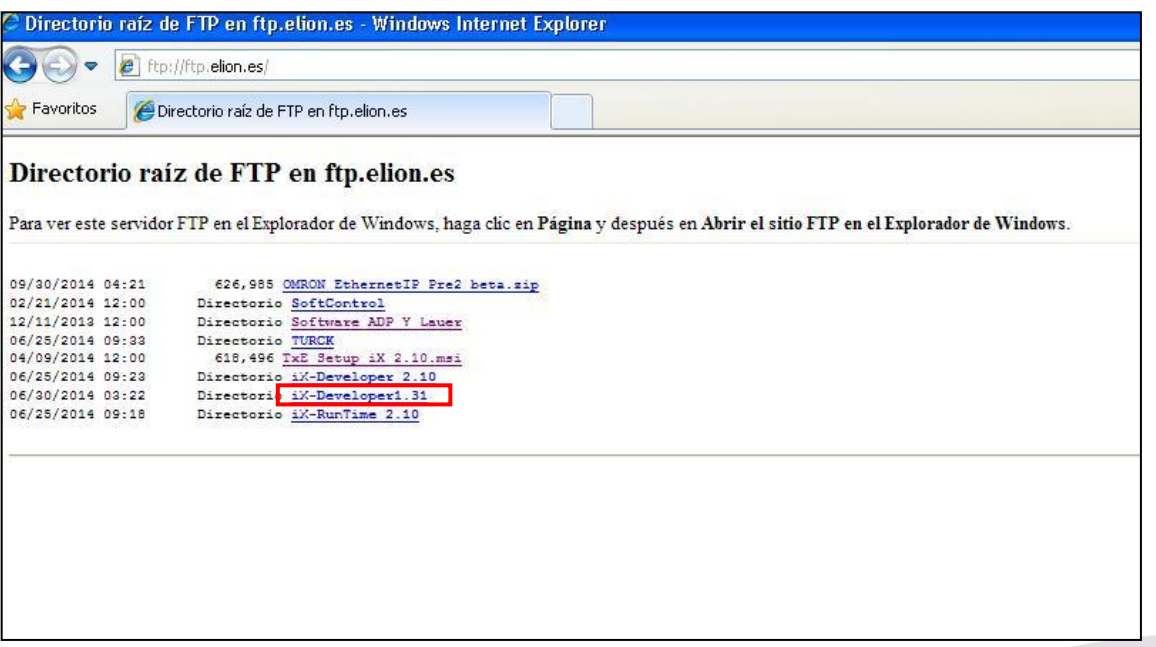

Una vez descargado en formato .zip (comprimido), procederemos a descomprimir los archivos, botón derecho sobre el archivo y click en **extraer aquí**. Otra opción es abrir el archivo y hacer click en *extraer en*, especificando la ruta de destino (ver imagen).

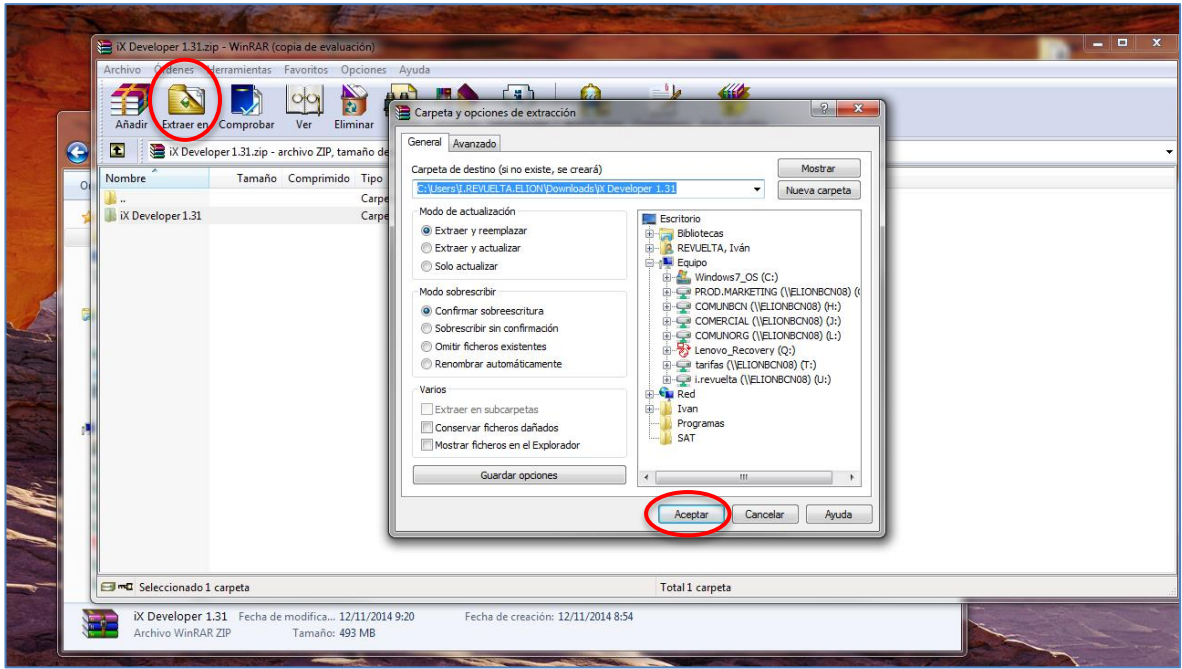

Haremos click en setup para comenzar el paquete completo de instalación.

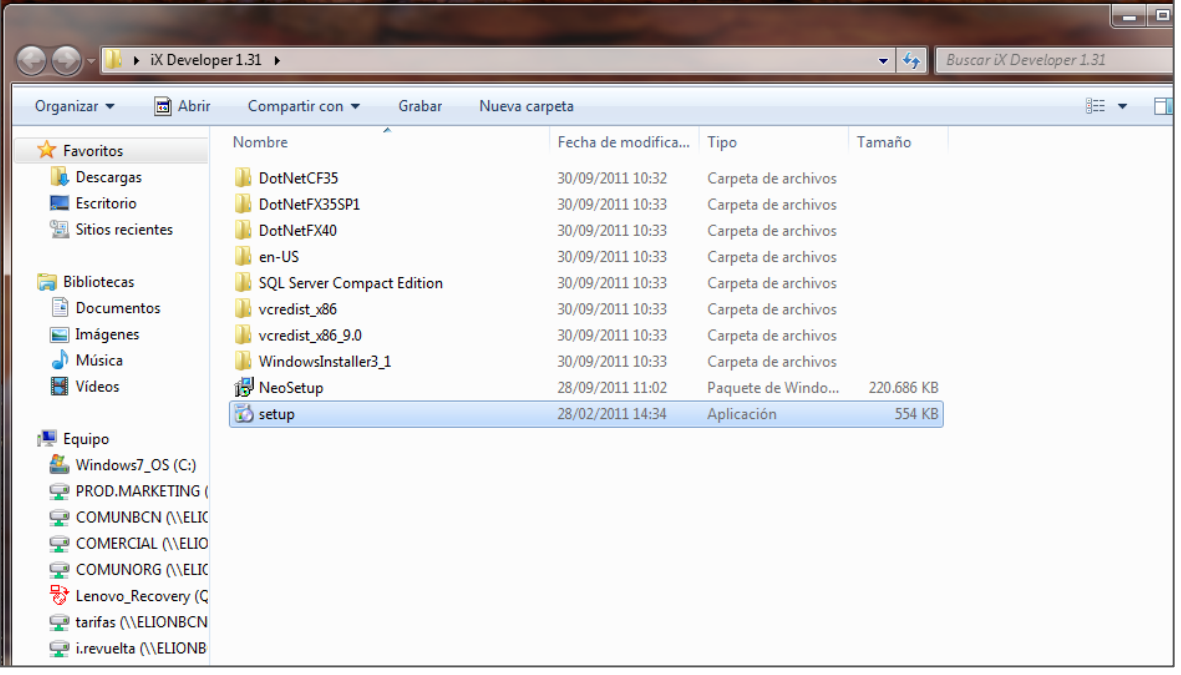

**En caso de disponer de una versión más actualizada** del software (iX Developer 2.10SP1), instalar haciendo click en *NeoSetup,* para instalar tan sólo el software sin los paquetes asociados.

En caso de no tener previamente instalado .NET Framework y distintas librerías de Visual C+, al ejecutar el archivo setup procederá a su instalación.

Aceptar las condiciones de la licencia (recuadro rojo). En el caso en que lo tuviéramos instalado con anterioridad, el asistente de instalación saltará este paso.

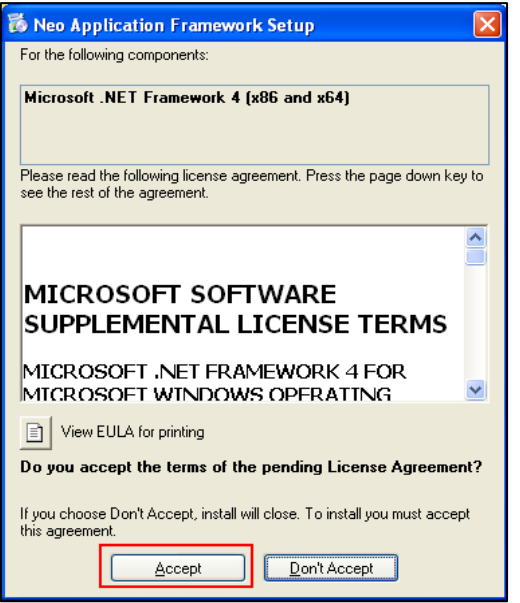

Aceptar las condiciones de la licencia (recuadro rojo).

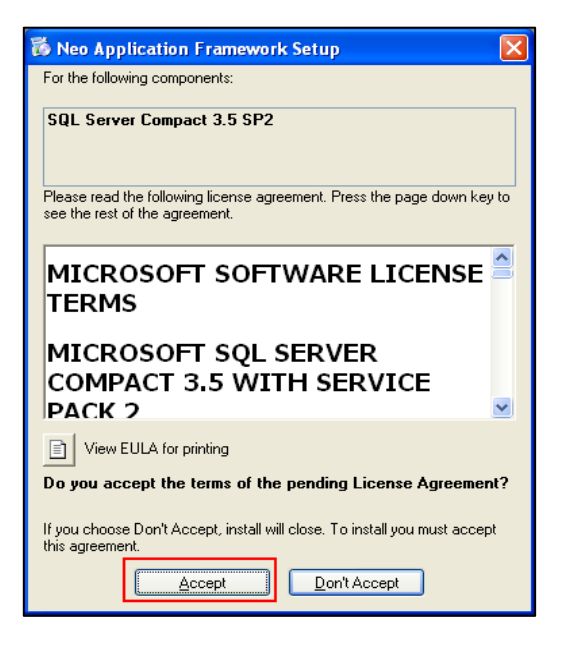

Clicar sobre **Install** (recuadro rojo).

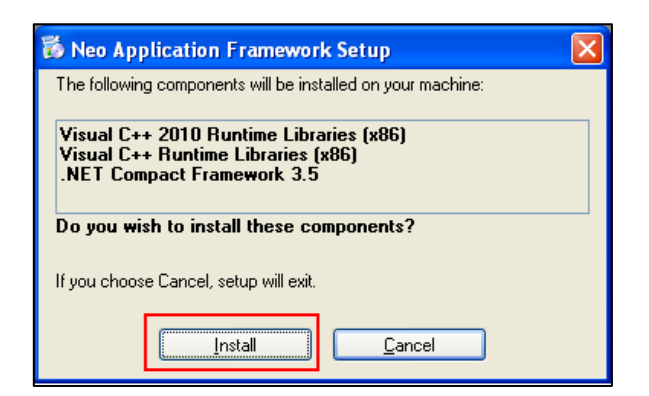

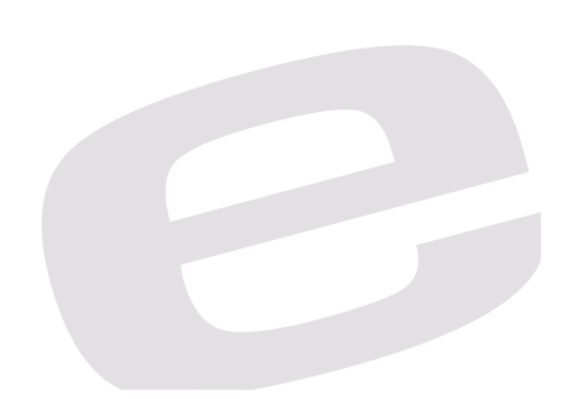

Marcar la casilla de aceptación de los términos de la licencia (recuadro violeta) y clicar sobre **Install** (recuadro rojo).

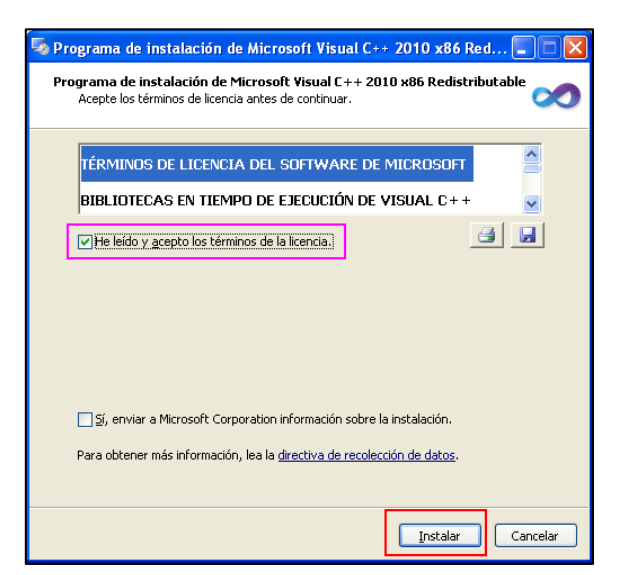

Se ha instalado el Visual C++, hacer click en Finalizar (recuadro rojo).

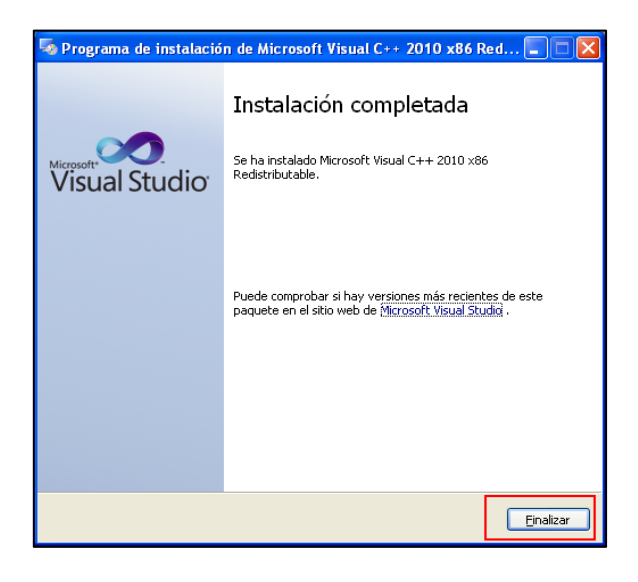

Ahora se comienza con la **instalación del iX-Developer**. Hacer click sobre **Next** (recuadro rojo).

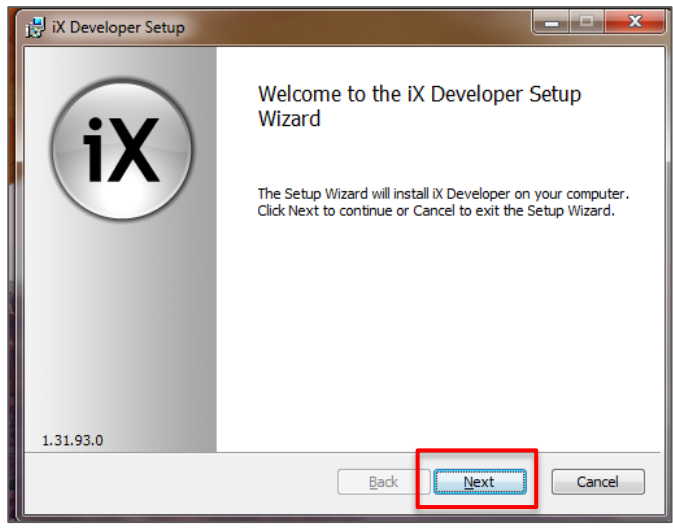

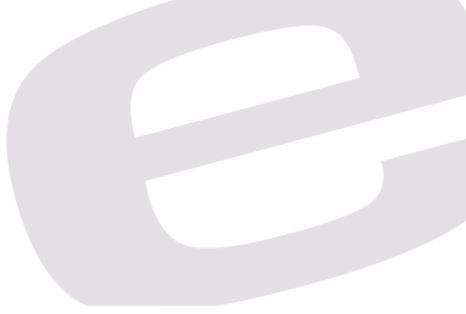

## Aceptamos los términos de licencia

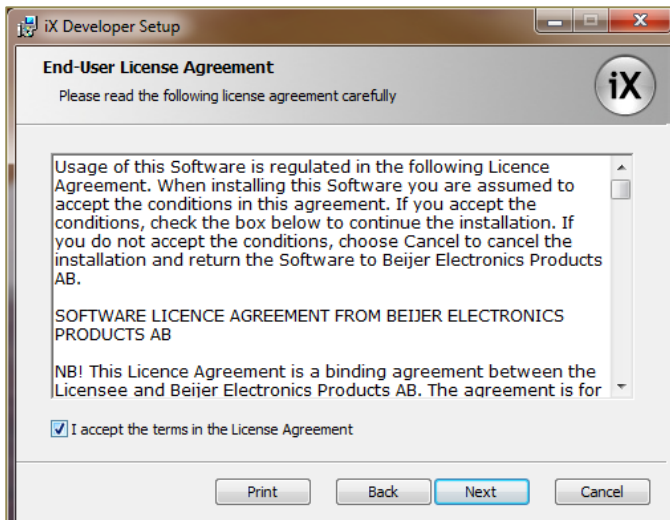

A continuación se escoge el idioma en el que se desea instalar el software. Se puede modificar esta opción desde el propio software con posterioridad.

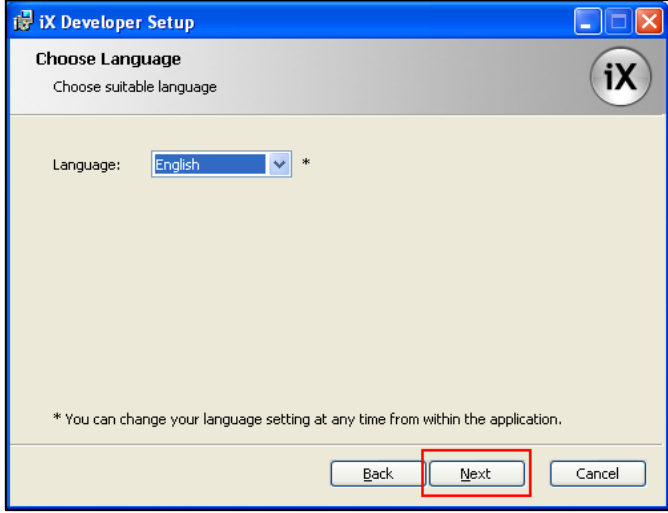

Escoger la carpeta donde instalar el programa, es preferible dejar la carpeta que viene por defecto. Hacer click sobre **Next** (recuadro rojo).

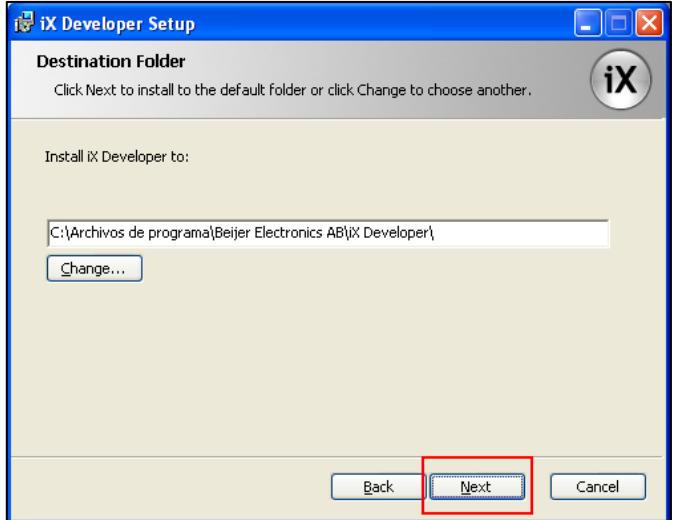

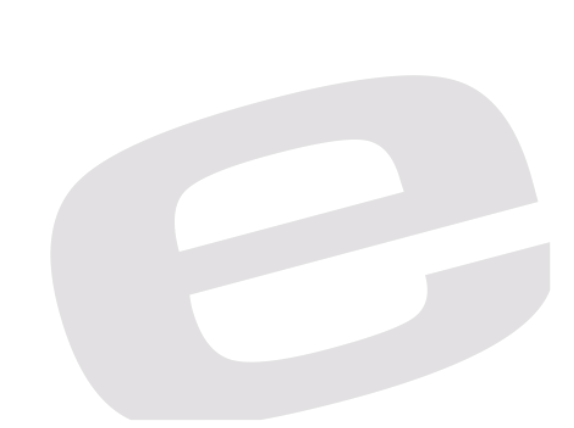

Hacer click sobre **Install** (recuadro rojo).

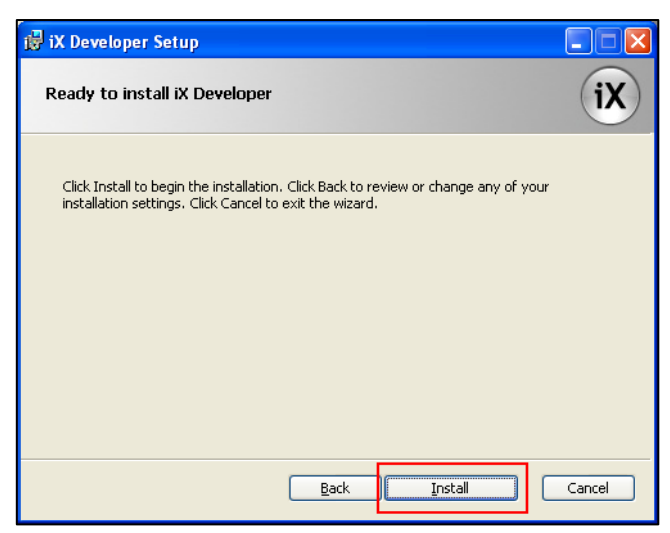

Esperamos que complete la instalación (puede llevar varios minutos). Una vez la haya completado finalizaremos y ejecutaremos el programa.

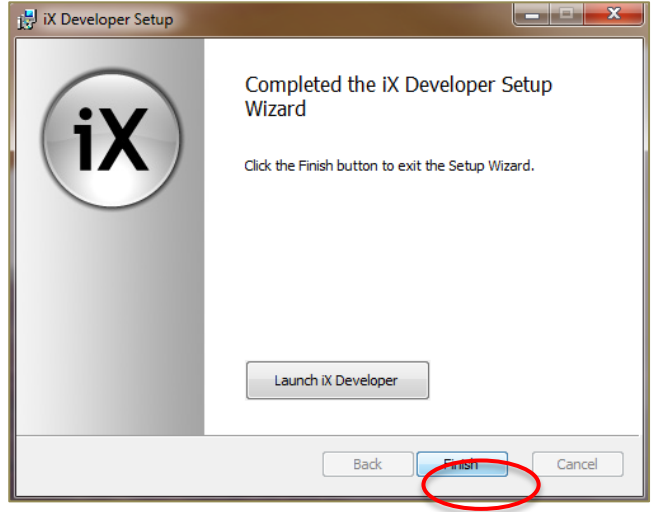

## *3-Registro y activación de iX-Developer*

Al iniciar la aplicación iX-Developer por primera vez, el programa pedirá una clave de registro del producto, si tiene la clave debe introducirla en el recuadro que indica y hacer click sobre **Continue** (recuadro violeta). Si posee una clave de una versión anterior, no necesitará una clave nueva.

En caso de no tener la clave de registro se deberá pedir a Beijer Electronics. Para pedir la clave hacer click sobre el **enlace** (recuadro rojo) y se accederá a la web de Beijer.

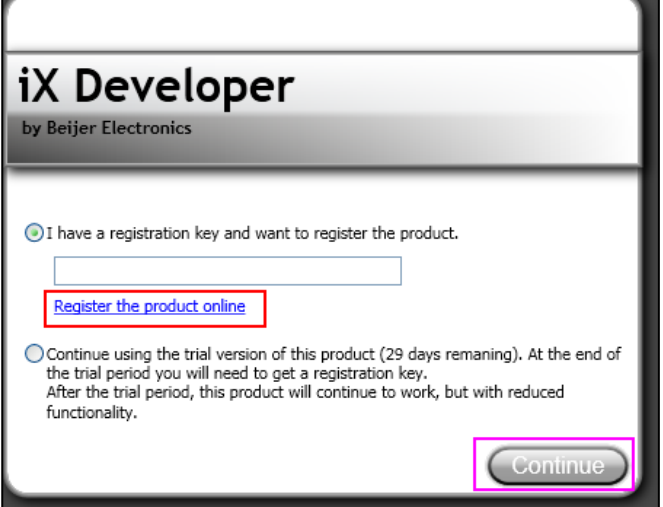

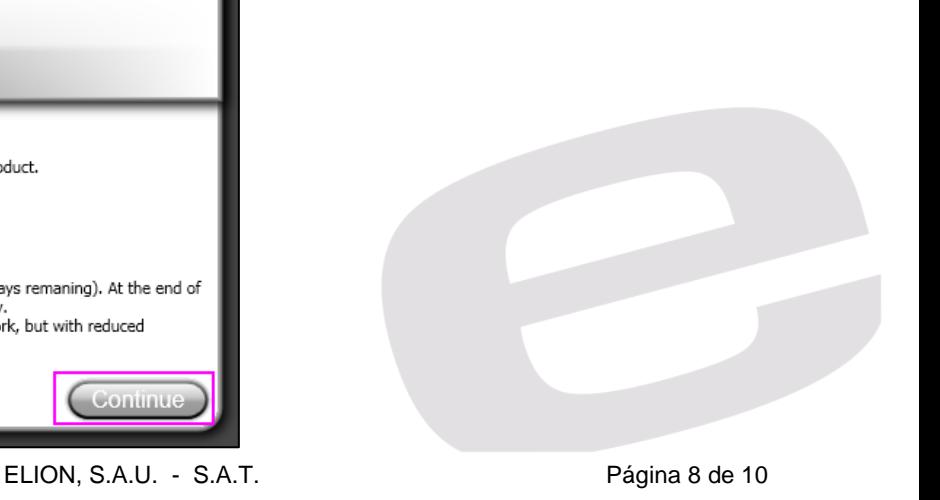

Una vez se accede a la web de Beijer se introduce los datos requeridos y al acabar hacer click sobre **Send Registration** (recuadro rojo).

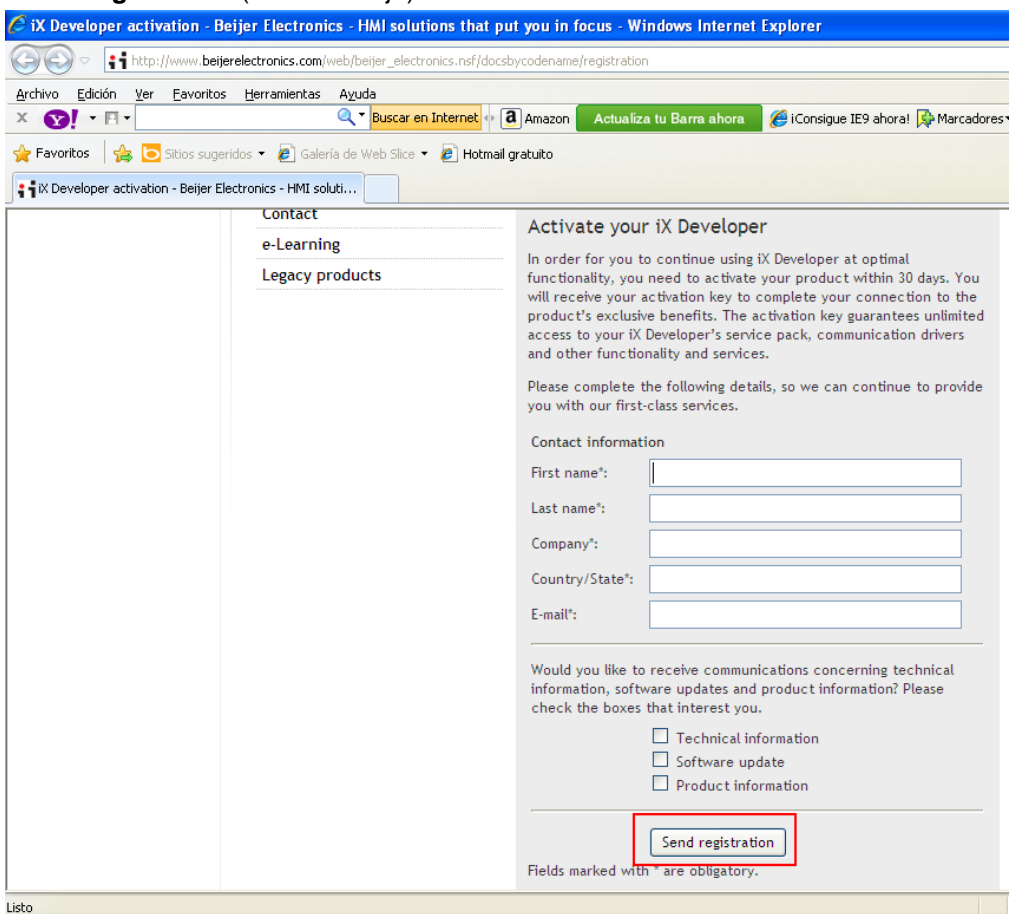

La clave de registro puede tardar de 24 a 28 horas en ser enviada al correo especificado, mientras se espera la clave se puede usar el iX Developer sin problema. Para poder hacerlo se tiene que marcar la opción destacada por el recuadro verde y hacer click sobre **Continue** (recuadro rojo). Se podrá usar el iX-Developer durante 29 días sin necesidad de una clave de registro.

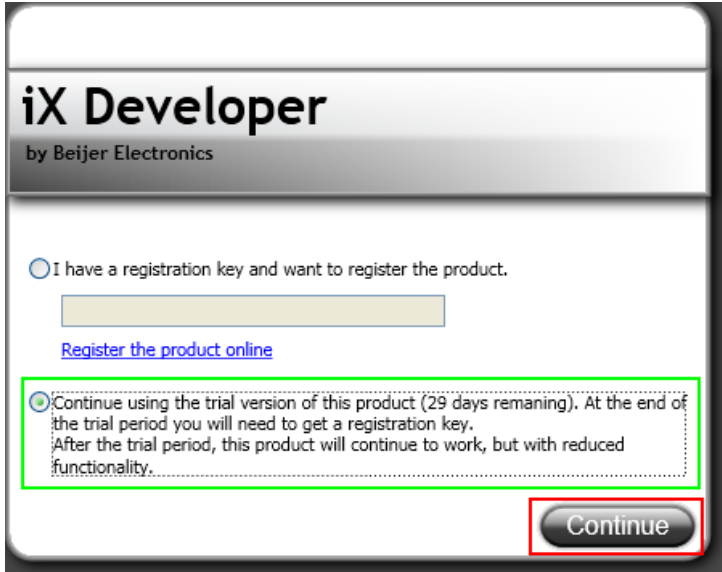

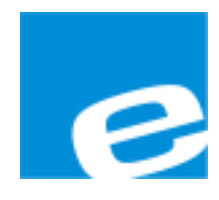

**ELION, S.A.** (Sociedad Unipersonal)

Farell, 5 08014 Barcelona Tel. 932 982 000 Fax 934 311 800 elion@elion.es www.elion.es

### DELEGACIONES:

### **Cataluña: Norte:**

Tel. 932 982 000 Tel. 943 292 795 elion@elion.es aayala@elion.es

#### **Centro: Sur:**

Tel. 913 835 709 Tel. 955 943 441 Fax 913 835 710 Fax 955 745 861 elionmad@elion.es egiraldez@elion.es

Farell, 5 **Avda. Ategorrieta, 9-4ºDerecha** 08014 Barcelona 20013 San Sebastián Fax 934 326 515

Avda. Burgos, 28-8ºB Urb. La Cierva, c/ Lince, 14 28033 Madrid 41510 Mairena del Alcor - Sevilla

**S**ervicio **A**sistencia **T**écnica Farell, 5 08014 Barcelona Tel. 932 982 040 soporte.tecnico@elion.es

DISTRIBUIDORES EN TODA ESPAÑA